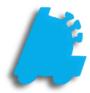

# Online Pending Transfers Guide

# INDEX

Overview of Online Pending Transfers1Enabling Online Pending Transfers2Creating a Transfer Request3Reviewing and Approving the Transfer at Corporate6Verifying the Transfer at the Second Store8Reviewing and Approving the Verified Transfer at9Receiving the Transfer at the Originating Store10

## Overview of Online Pending Transfers

Online pending transfers is a simple, intuitive way for stores to request transfers from another location while corporate is notified and approves/denies the transfer.

The originating store creates a transfer request and sends it to corporate. Corporate then can adjust the request and send it to the intended store. The store then can verify transfer quantities, sending this back to corporate. Corporate can once again adjust as needed, finally sending it back to the originating store. The originating store can then apply the transfer.

| Store:   | All Stores   |                   |           |          |          |         | ✓ Status: Unapplied ✓ Refr           |
|----------|--------------|-------------------|-----------|----------|----------|---------|--------------------------------------|
| Online F | ending Trans | sfers             |           |          |          |         |                                      |
| From     | То           | Requested Date    | Status    | Approved | Verified | Applied | Notes                                |
| 2        | 3            | 7/20/2018 5:00 PM | Requested |          |          |         |                                      |
| 2        | 2            | 9/7/2018 4:01 PM  | Requested |          |          |         | Replenish receiving stores inventory |
|          |              |                   |           |          |          |         |                                      |
|          |              |                   |           |          |          |         |                                      |
|          |              |                   |           |          |          |         |                                      |
|          |              |                   |           |          |          |         |                                      |
|          |              |                   |           |          |          |         |                                      |
|          |              |                   |           |          |          |         |                                      |
|          |              |                   |           |          |          |         |                                      |
|          |              |                   |           |          |          |         |                                      |
|          |              |                   |           |          |          |         |                                      |
|          |              |                   |           |          |          |         |                                      |
|          |              |                   |           |          |          |         |                                      |
|          |              |                   |           |          |          |         |                                      |
|          |              |                   |           |          |          |         |                                      |
|          |              |                   |           |          |          |         |                                      |
|          |              |                   |           |          |          |         |                                      |
|          |              |                   |           |          |          |         |                                      |
|          |              |                   |           |          |          |         |                                      |
|          |              |                   |           |          |          |         |                                      |
|          |              |                   |           |          |          |         |                                      |
|          |              |                   |           |          |          |         |                                      |
|          |              |                   |           |          |          |         |                                      |
|          |              |                   |           |          |          |         |                                      |
|          |              |                   |           |          |          |         |                                      |
|          |              |                   |           |          |          |         |                                      |

# Enabling Online Pending Transfers

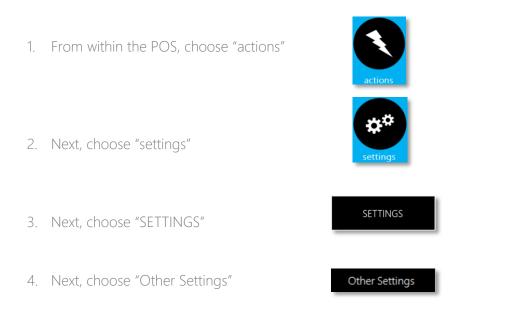

5. Finally, make sure "Enable Online Pending Transfers" is check boxed and choose save

| pos   SETTINGS                                                                                                    |                                                                                                    |
|----------------------------------------------------------------------------------------------------|----------------------------------------------------------------------------------------------------|
| Receipt Settings       Scanner Settings       Display Settings         Credit Cards       Loyalty Settings       Recon Settings         General Settings                                                                                                    | Register Settings       Other Settings       Custom Actions         Integrations       Remote Settings       Integrations       Integrations         Corporate Settings       Image Tender Mapping       Image Tender Mapping                                             |
| <ul> <li>Print Chit On Clock In/Out</li> <li>Force Timedock Before Using POS</li> <li>Disable Timedock</li> <li>Force Auth On All Timedock Entries</li> <li>Use Biometric Reader</li> <li>Verify Checks:</li> <li>None</li> <li>House Acct Vendor:</li> <li>Print House Acct Invoices:</li> <li>None</li> <li>Mone</li> <li>I</li> </ul> | Scanned Store Coupon Tender ID:       600         Scanned Manuf Coupon Tender ID:       500         Gift Card Settings       Gift Card Server:         Gift Card Uses SSL       Gift Card Uses SSL         Allow Manual Gift Card Entry       Print GC On Receipt Printer |
| Tare Weights:<br>Days to Keep Live Rcpts: 3 Days to Keep Archive: 30<br>Break "Up" Inventory<br>F Enable Online Pending Transfers                                                                                                    | News / Announcements Interval<br>Check News Every 720 Minutes<br>Check Annc Every 720 Minutes                                                                                                    |
|                                                                                                    | Cancel Save                                                                                                    |

#### Creating a Transfer Request

- 1. From within the POS, choose "actions"
- 2. Next, choose "inventory"
- 3. Next, choose "PENDING TRANSFERS"

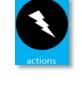

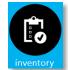

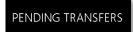

The below screen will now show up

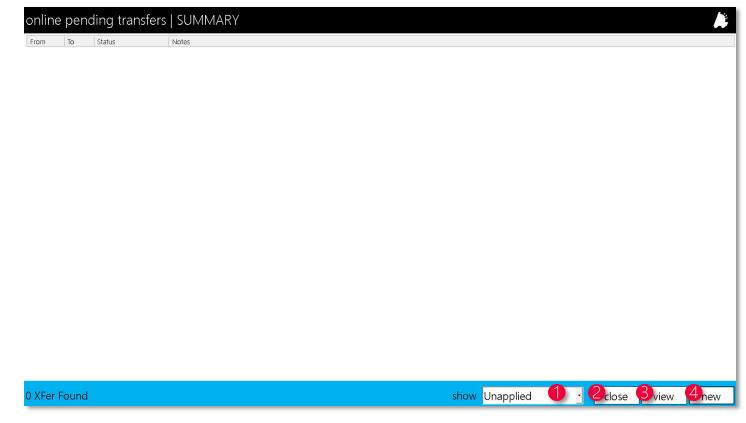

1. show dropdown – A filter that filters between the following: unapplied, unsent, requested, approved, verified, in transit, and applied

- 2. close Closes the window
- 3. view Views the selected row in detail
- 4. new Creates a new transfer request

| 4. Choose "new" | new |  |
|-----------------|-----|--|
|                 |     |  |

5. Enter the from store, to store, any notes needed, and choose "create"

| pending transfers   NEW             |        |
|-------------------------------------|--------|
| transfer from store 2 - Store 2     | •      |
| transfer to store 1 - Default Store | •      |
| notes                               |        |
| notes go here                       |        |
|                                     |        |
|                                     |        |
|                                     |        |
| cancel                              | create |
|                                     |        |

The below screen will now show up

| from: 2 - St | g transfer   DETAILS<br>core 2 request<br>efault Store approvi | ed: DEFAULT CASHIER on 10/29/2018 |   |           |              |                 |              |          |       |
|--------------|----------------------------------------------------------------|-----------------------------------|---|-----------|--------------|-----------------|--------------|----------|-------|
| status: Unse | nt verifi<br>appli                                             |                                   |   |           |              |                 |              |          |       |
| notes: notes | s go here                                                      |                                   |   |           |              |                 |              |          |       |
| PLU          | Description                                                    |                                   |   |           | X fer<br>Qty | Verify<br>Qty   | Apply<br>Qty | /erified | Recei |
|              |                                                                |                                   |   |           |              |                 |              |          |       |
|              |                                                                |                                   |   |           |              |                 |              |          |       |
|              |                                                                |                                   |   |           |              |                 |              |          |       |
|              |                                                                |                                   |   |           |              |                 |              |          |       |
|              |                                                                |                                   |   |           |              |                 |              |          |       |
|              |                                                                |                                   |   |           |              |                 |              |          |       |
|              |                                                                |                                   |   |           |              |                 |              |          |       |
|              |                                                                |                                   |   |           |              |                 |              |          |       |
|              |                                                                |                                   |   |           |              |                 |              |          |       |
|              |                                                                |                                   |   |           |              |                 |              |          |       |
|              |                                                                |                                   |   |           |              |                 |              |          |       |
|              |                                                                |                                   |   |           |              |                 |              |          |       |
| Items        |                                                                |                                   |   | 2 request | print        | 4 <sup>ad</sup> | d item       | remov    | re it |
| lose – (     | Closes the window                                              |                                   | - |           |              |                 |              |          |       |
| equest       | – Sends the request to a                                       | corporate                         |   |           |              |                 |              |          |       |
| orint – F    | Prints a report version of                                     | the request                       |   |           |              |                 |              |          |       |
|              | m – Brings up the add ite                                      |                                   |   |           |              |                 |              |          |       |
| remove       | item – removes the sele                                        | ected item                        |   |           |              |                 |              |          |       |

6. Choose add, search for the item, enter the "qty to xfer", and "add item"

| pending transfer | ITEM DETAILS                             |           | R        |
|------------------|------------------------------------------|-----------|----------|
|                  | 012300000123<br>WINSTON 85 BX REI<br>116 | ) (FF) FS | C        |
|                  |                                          | cancel    | add item |
|                  |                                          |           |          |

7. Repeat until done requesting items, and choose "request"

request

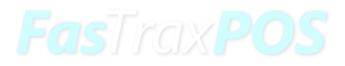

# Reviewing and Approving the Transfer at Corporate

- 1. At corporate and within Director, choose the "Inventory" module

- 2. Choose the "Pending Transfers" tab
- 3. Double click the transfer needed to be reviewed or click once and then the "View Transfer" button

View Transfer

Pending Transfers

The below screen will then show up

| 🤰 Pending T  | Fransfer Wo | urksheet                   |                                                                                        |         |         |             |               |            | —        |             |
|--------------|-------------|----------------------------|----------------------------------------------------------------------------------------|---------|---------|-------------|---------------|------------|----------|-------------|
|              | -           |                            | Requested:<br>Approved:<br>Verified:<br>Applied At To Store:<br>Applied At From Store: | DEFAULT | CASHIEI | R on 10/29  | /2018         |            |          |             |
| Items On Tra | ansfer      | Description                |                                                                                        |         |         | Xfer<br>Qty | Verify<br>Qty | Rcv<br>Qty | Verified | Received    |
| 0123000001   | 123         | WINSTON 85 BX RED (FF) FSC |                                                                                        |         |         | 3           | 0<br>0        | 0          |          |             |
|              |             |                            |                                                                                        |         |         |             |               |            |          |             |
| 1 Item       |             |                            |                                                                                        | 1 Close |         | ove         | B Print       | 4 Add      | lltem 5  | Remove Item |

- 1. Close Closes the window
- 2. Approve Approves the transfer for the reviewing store to review
- 3. Print Prints the worksheet
- 4. Add Item Brings up a window to add an item
- 5. Remove Item Removes the selected item from the worksheet

4. After making any changes needed, choose "Approve"

The transfer is now able to be edited and verified at the store the requesting store intended.

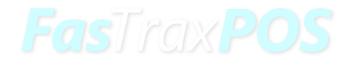

# Verifying the Transfer at the Second Store

1. From within the POS, choose "actions" 2. Next, choose "inventory" 3. Next, choose "PENDING TRANSFERS" PENDING TRANSFERS 4. Choose the transfer by double clicking it view or by selecting it and choosing "view" 5. Double click or click an item and then choose pending transfer | ITEM DETAILS "verify" to verify the quantity on an item, plu / upc # 012300000123 enter the "verified qty", and choose "verify" description WINSTON 85 BX RED (FF) FSC qty on hand 6 qty to xfer 3 verified qty 0 cancel verify 6. When done verifying each item on the transfer, verify choose the "verify" button and "yes" to flag the transfer as verified for corporate yes

# Reviewing and Approving the Verified Transfer at Corporate

1. At corporate and within Director, choose the "Inventory" module

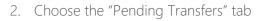

3. Double click the transfer needed to be reviewed or click once and then the "View Transfer" button

Inventory

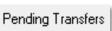

| View | Transfer |  |
|------|----------|--|
|      |          |  |

4. After viewing the transfer and confirming details, choose the "In Transit" button followed by "Yes" to confirm the transfer to be received at the originating store

| n ' | Fran | nsit |
|-----|------|------|
|     |      |      |

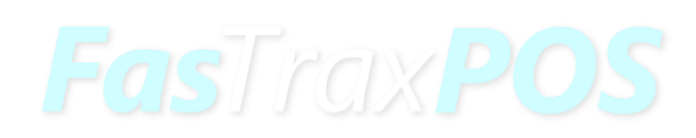

#### Receiving the Transfer at the Originating Store

1. From within the POS, choose "actions" 2. Next, choose "inventory" 3. Next, choose "PENDING TRANSFERS" PENDING TRANSFERS 4. Choose the transfer by double clicking it view or by selecting it and choosing "view" plu/upc# 012300000123 5. On each item, double click to view and description WINSTON 85 BX RED (FF) FSC enter the reviewed quantities, followed qty on hand 116 by clicking "apply" qty to xfer 3 verified qty 3 received qty 3 cancel apply 6. When done reviewing, choose "apply" to apply it to inventory. Choose "yes" at the confirmation screen. Apply This Transfer To Inventory? yes no

For assistance with configurations, please contact Technical Support at Support@FasTraxPOS.com